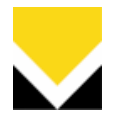

# **ISTRUZIONI PROGRAMMAZIONE 20446**

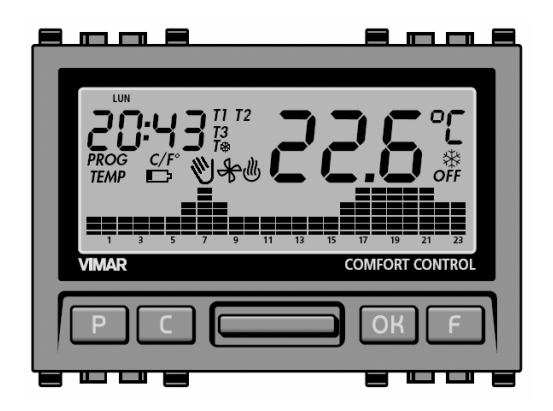

#### RESET

Per impostare il crontermostato elettronico, al fine di operare in un modo comune, eseguire un RESET del dispositivo.

Per eseguire il Reset premere contemporaneamente i 4 tasti per qualche secondo (FIG.2) finchè scompare il display per poi ritornare a LUN, ora 00.00 in funzionamento MANUALE.

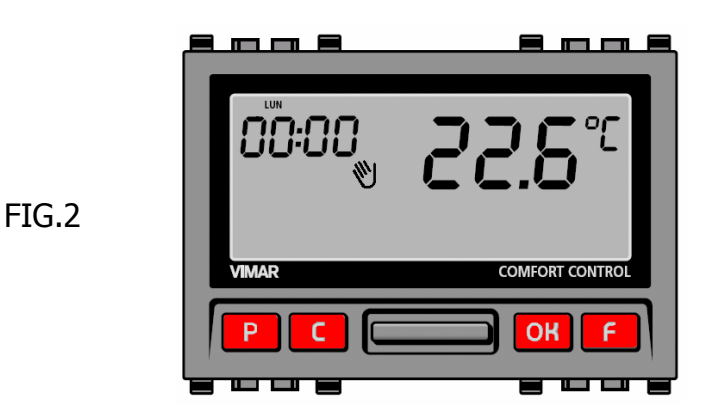

# IMPOSTAZIONE MANUALE

Permette di impostare un funzionamento alla temperatura costante che si desidera mantenere.

Agendo sul selettore centrale (FIG.3) si può impostare la temperatura desiderata, verso l'alto si aumentano i gradi, verso il basso si diminuiscono (comincia a lampeggiare l'indicazione dei gradi impostati e il simbolo della mano).

Quando si è trovato il punto desiderato confermare con OK (FIG.4).

L'indicazione dei gradi sul display smette di lampeggiare (FIG.5) e il termostato si tara a quella temperatura.

Se i gradi impostati sono superiori ai gradi misurati in ambiente comparirà il simbolo della fiamma vicino al manuale, ad indicare che la caldaia si è messa a funzionare (FIG.6).

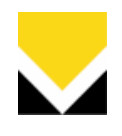

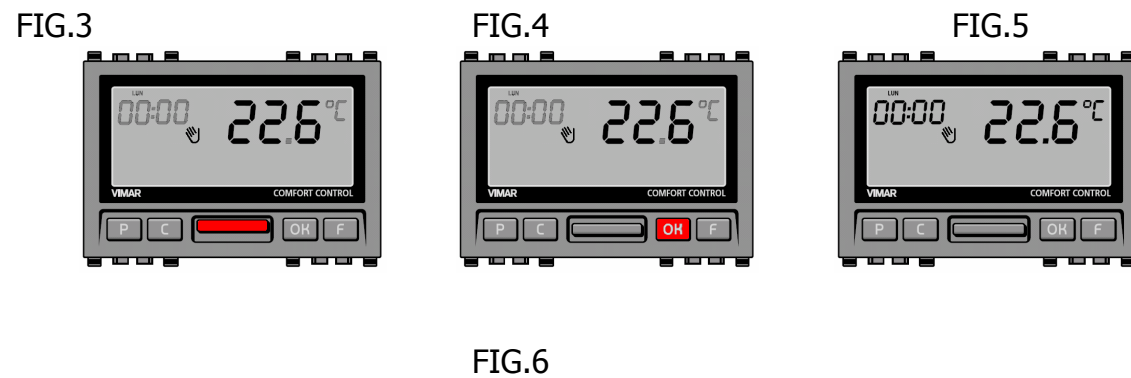

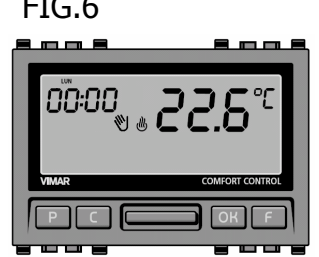

## IMPOSTAZIONE AUTOMATICA

Permette di impostare un funzionamento automatico, quindi avere un grafico di temperature diverse durante la giornata.

Per selezionare il funzionamento automatico premere il tasto F (FIG.7) finchè non compare il grafico lampeggiante, quindi confermare con OK (FIG.8).

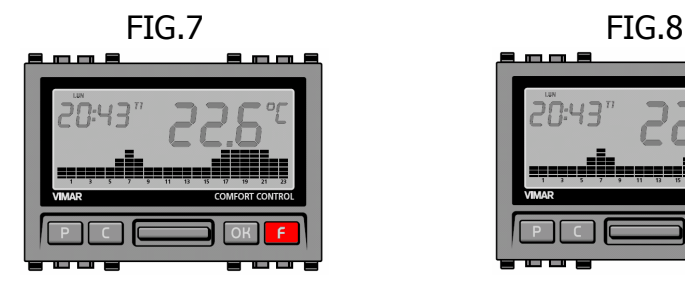

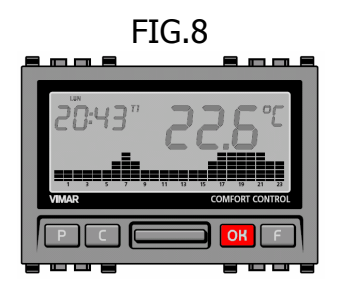

#### IMPOSTAZIONE DATA E ORA

Serve per dare i riferimenti al programma automatico.

Premere il tasto P (FIG.9), inizia a lampeggiare il giornoLUN, tramite il selettore centrale (FIG. 10) selezionare il giorno corrente scorrendo LUN … MAR … MER … GIO … VEN … SAB … DOM.

Con il selettore si può andare avanti verso l'alto, tornare indietro verso il basso. Premere OK (FIG.11) per settare il giorno e passare alla regolazione oraria.

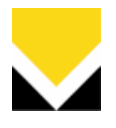

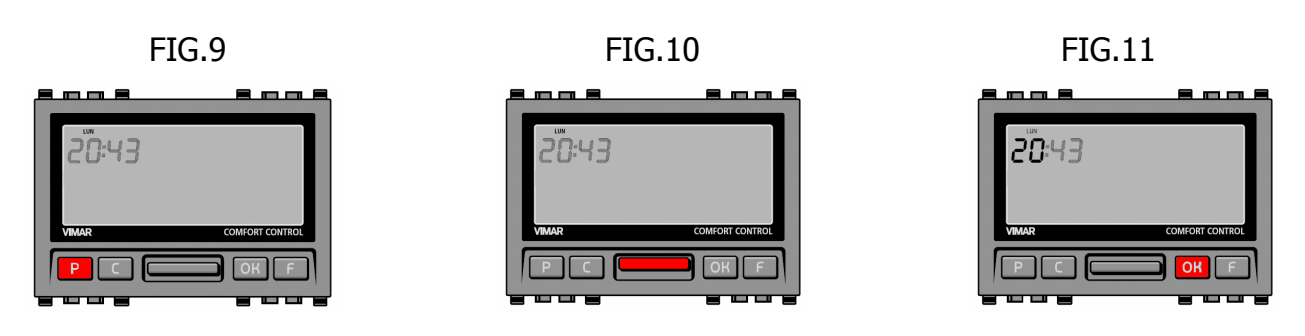

A questo punto si è già nella regolazione oraria.

Agire con il selettore centrale per settare l'ora corrente (FIG.12) e confermare con OK (FIG.13) per settare l'ora e passare alla regolazione dei minuti.

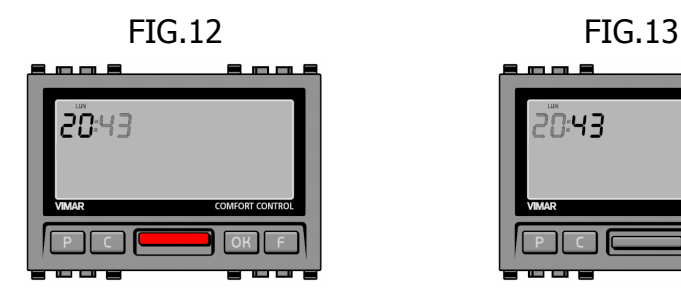

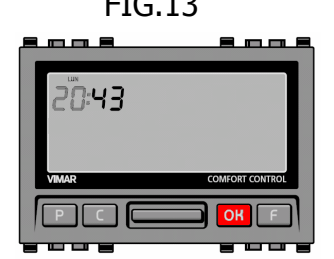

Ora si passa alla regolazione dei minuti.

Agire con il selettore centrale per settare i minuti (FIG.14) e confermare con OK per settare i minuti ed uscire dalla programmazione.

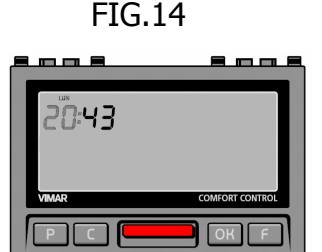

## COME CREARE PROGRAMMA AUTOMATICO

Serve per creare il programma automatico della gestione giornaliera/settimanale.

Il programma permette di associare ad ogni ora un livello di temperatura T1, T2 o T3 precedentemente impostato.

È quindi importante capire che in questo tipo di funzionamento non si può pensare a "IMPIANTO SPENTO" o "IMPIANTO ACCESO", ma a differenti temperature in differenti fasce orarie.

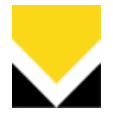

Con un esempio semplice, nel caso si voglia tenere spento l'impianto durante la notte e acceso durante il giorno, magari con qualche grado in più all'orario di cena bisogna impostare:

- T1 a 10°C (in questo modo l'impianto rimarrà "spento" almeno finchè non si raggiungono i 10°C);
- T2 a 18°C (in questo modo l'impianto funzionerà per mantenere tale temperatura costante durante il giorno);
- T3 a 20°C (impostato per un paio d'ore aumenta la temperatura fino a tale valore);

Impostare quindi i livelli di temperatura T1, T2 o T3 e il programma come descritto di seguito.

#### PROGRAMMAZIONE

Per entrare in tale funzione è necessario premere il tasto P per 2 volte (alla prima pressione si entra nella programmazione giornaliero/orario come spiegato precedentemente).

Appena entrati in tale funzione comincia a lampeggiare il giorno LUN (FIG.15), premere OK e partire da tale giorno.

Comincia a lampeggiare il primo step di programma alle ore 00.00 (FIG.16).

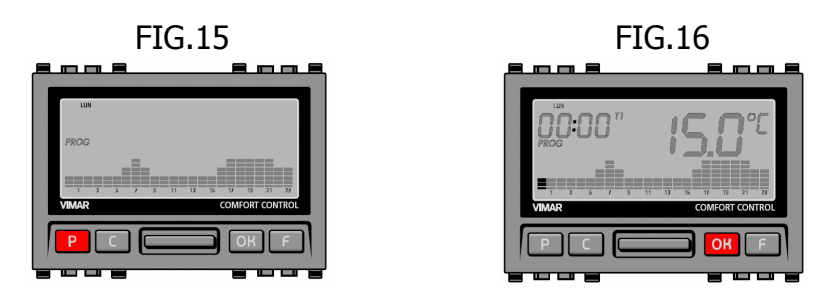

Per modificare il livello ti temperatura agire sul selettore centrale, per avanzare con l'orario dare OK, per tornare indietro in caso di errore premere C.

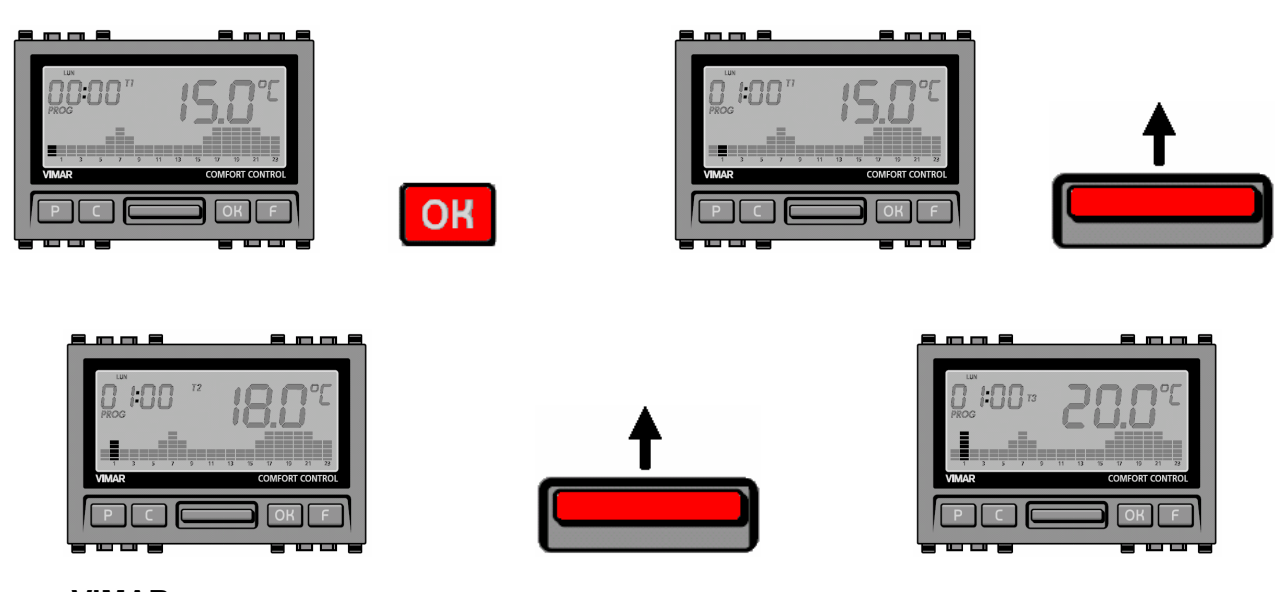

**VIMAR** SpA - Viale Vicenza, 14 - I 36063 Marostica VI - tel. 0424.488.600 - fax 0424.488.188 - e-mail: vimar@vimar.it - www.vimar.it Capitale sociale: € 10.000.000 i.v. - Registro Imprese di Vicenza - Cod. fiscale 01587170307 - Partita Iva: 02161730243 – R.E.A. 210559

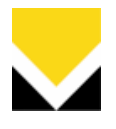

Impostare in questo modo il programma orario fino ad arrivare alle 23, quindi confermare con OK.

Ora inizia a lampeggiare COPY su MARTEDI, premere OK se si vuole copiare l' impostazione riferita al LUNEDI, procedere per tutta la settimana.